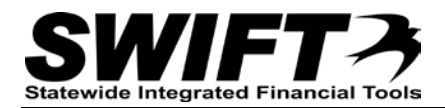

# **QUICK REFERENCE GUIDE**

*Signing Contracts within SWIFT – External*

*Revised Apr. 26, 2013; Jan. 10, 2013* 

### **Introduction**

After a Contract Document is approved by the state, it is routed to the Vendor Contact for signature. See the Quick Reference Guide [Vendor Authorization to Sign](http://www.mn.gov/mmb-stat/documents/swift/vendor/vnd-auth-to-sign-qrg.pdf) for more information on how to authorize users to review and sign contract documents.

**Note:** Each authorized contract signer must have a **unique Vendor User ID.**

**View and Update Contract Documents:** All contract documents are XML files. In order to view and update contract documents, you MUST ensure that your computer is set with Microsoft Word as the default program for viewing and editing XML files.

*Please refer to section on [page 6](#page-4-0) in this Guide to see how to set the default program for XML documents.* 

## **Steps to Review and Sign Contract Documents**

- Receive notification that signature is required
- Log in to Supplier Portal
- Search for document
- Review and Sign or Deny document

## **Step 1: Receive Notification and log into Supplier Portal**

When a Contract Document is approved by the state and ready for Vendor signature, the state **Document Administrator** selects an authorized Vendor Contact and sends an email notification. The email contains the Contract ID, a link to the Supplier Portal, and the Contract Document number.

Click the link in the email to display the log in page for the Supplier Portal, or, log in to the Supplier Portal via a browser.

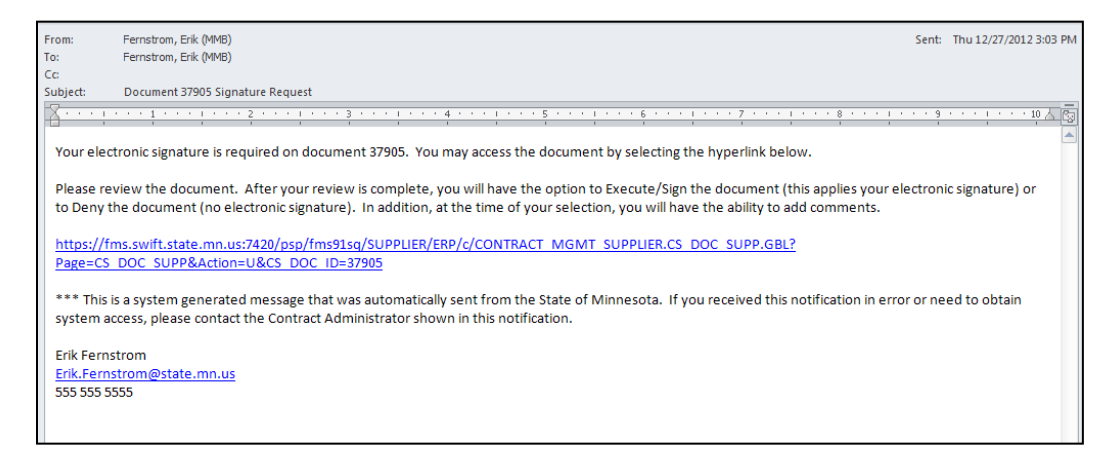

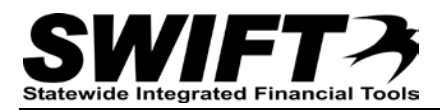

# **Step 2: Log in to Supplier Portal**

- 1. Access the Supplier Portal log in page by clicking the link in the email notification or via a browser at [http://supplier.swift.state.mn.us.](http://supplier.swift.state.mn.us/)
- 2. Enter your unique Vendor User ID in the *User ID* field.
- 3. Enter your password in the *Password* field.
- 4. Click the **Sign In** button.

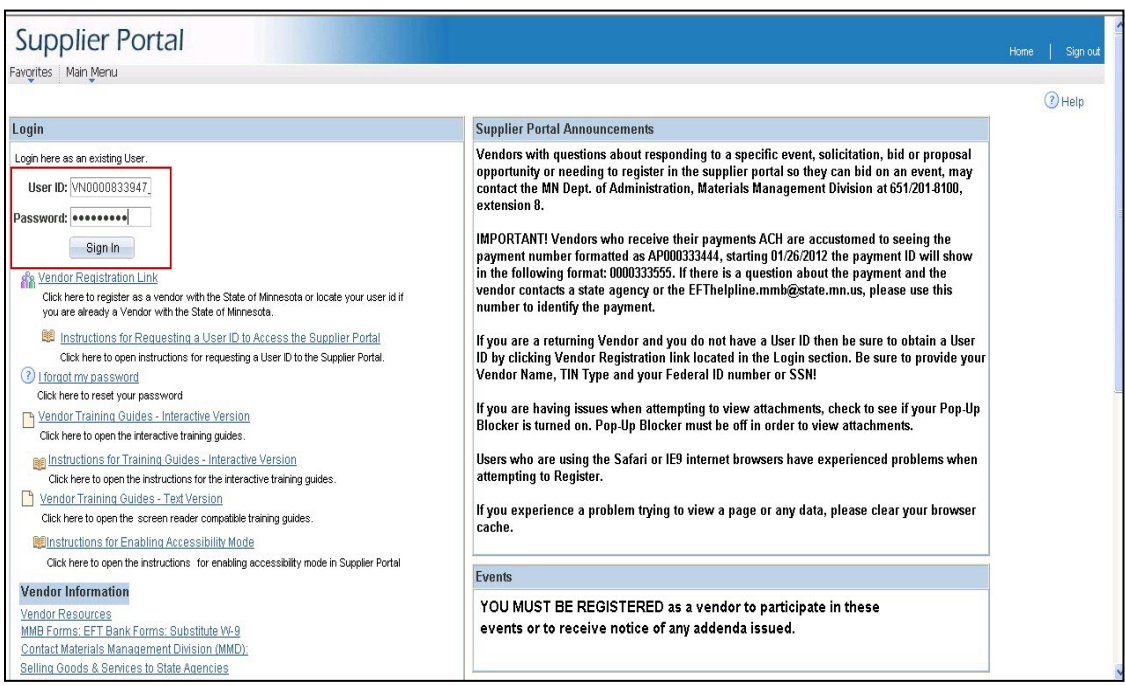

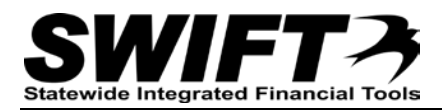

### **Step 3: Search for Document**

- 1. Navigate to the *Maintain Contract Documents* page: *Main Menu>Manage Contracts>Maintain Contract Documents*
- 2. The Pending Approval/Signature checkbox defaults to checked and will limit the document search to only those documents that are pending your approval and signature.
- 3. To view additional search fields, expand the Advanced Search Criteria section by clicking the arrow.

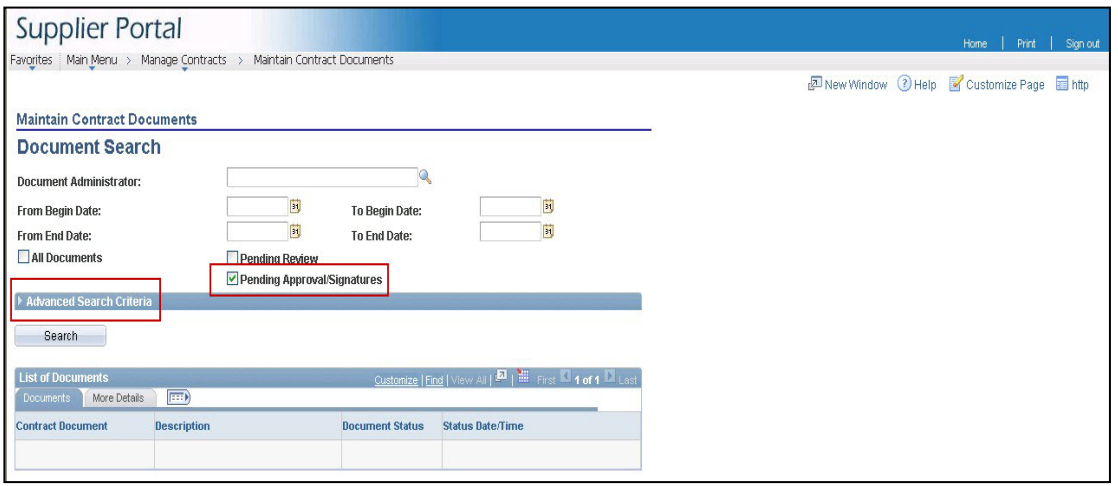

- 4. Enter the Contract ID or use the Look Up button to display all contract documents that are pending signatures.
- 5. Once the search criteria are entered, click the **Search** button.

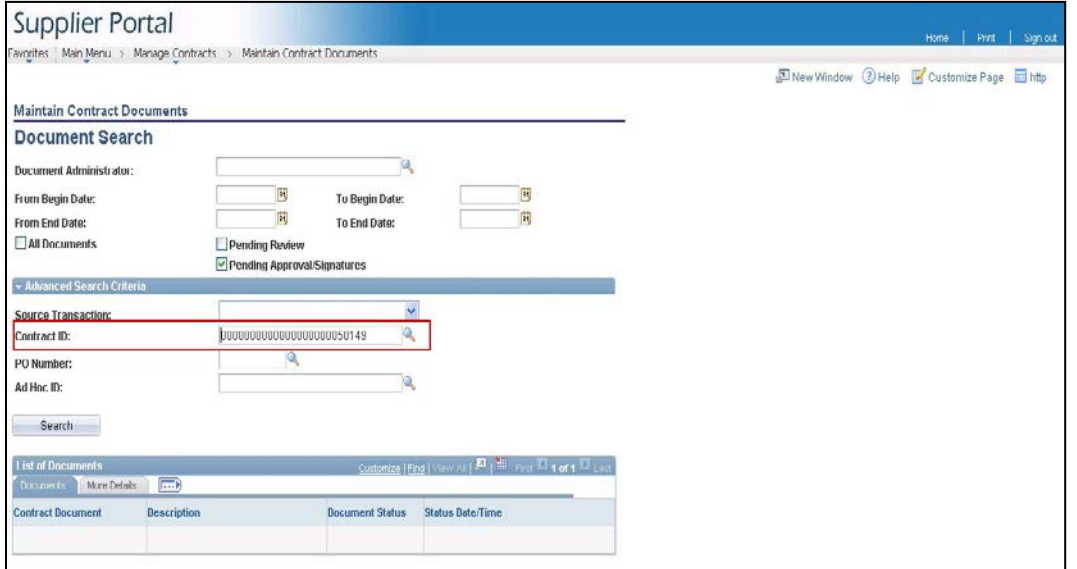

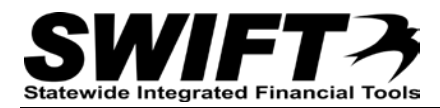

6. Click the applicable document link from the search results.

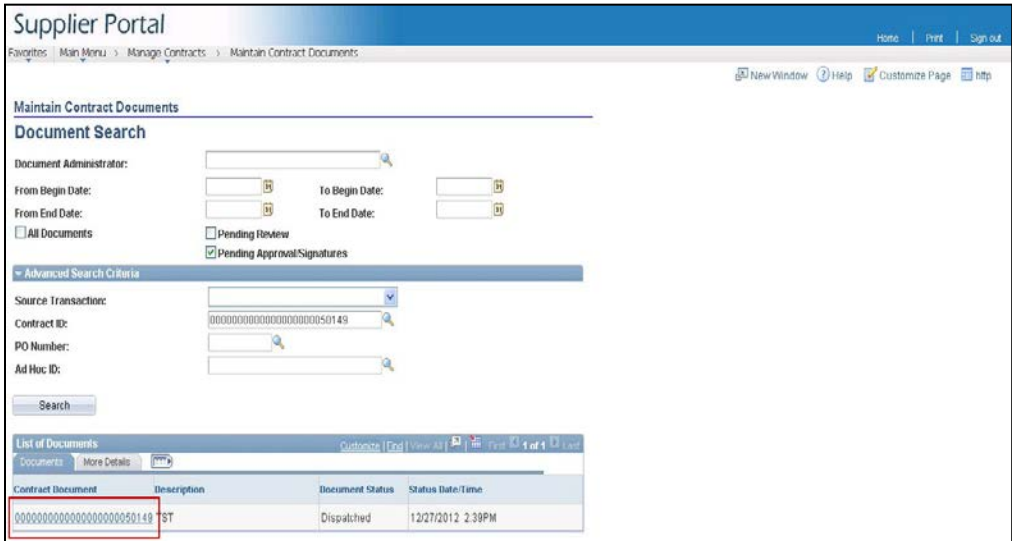

### **Step 4: Review and Sign or Deny**

First, review the document and any attachments or related documents.

- 1. Click the **View Document** button to display the Contract Document.
- 2. Click the *View Attachments/Related Documents* link to display attachments and related documents. If there are no attachments or related documents, this area reads "No Attachments" and it is **not a link**.
- 3. Click the *View Document History* link to view past actions relating to documents, including prior amendments.
- 4. Click the *Send E-Mail* link to send an email to the Document Administrator or other users having access to the document.

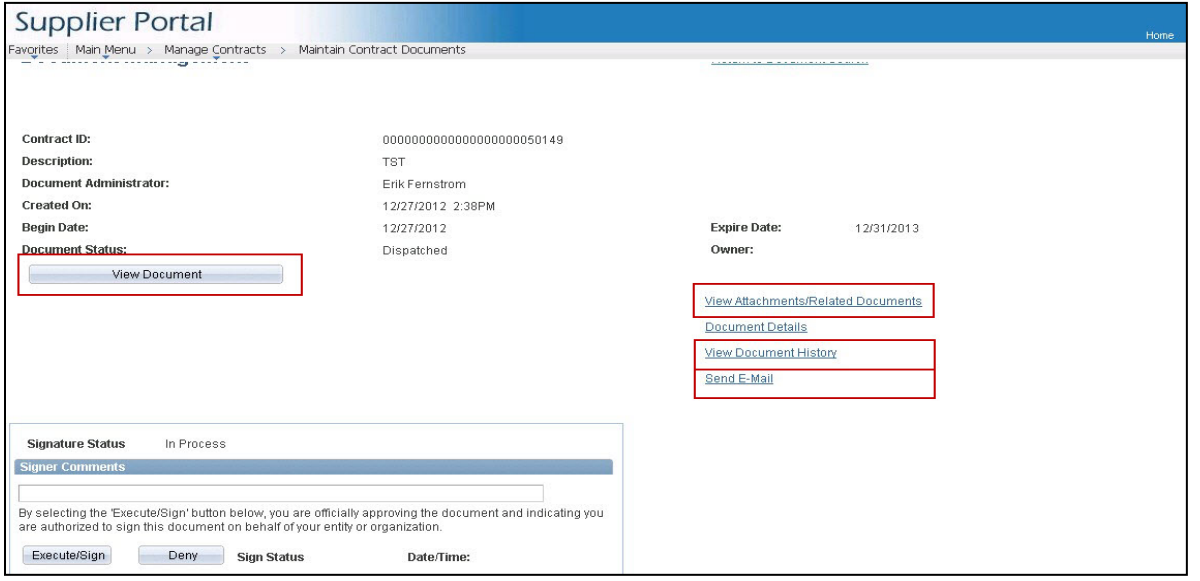

After reviewing the contract document and any attachments and related documents, you may **Execute/Sign** or **Deny** the document by clicking the appropriate button.

- **Execute/Sign** Click this button to **sign and execute** the document on behalf of your organization. A notification is sent to the Document Administrator that the document is signed by the vendor and is ready to be signed/executed by the state. After all state signatures are applied, you will be notified that the document is fully executed.
- **Deny** Click this button to **deny** the document. A notification is sent to the Document Administrator informing them that the document is denied.
- You have the option to enter comments in the *Signer Comments* box above the buttons. **Note:** Any comments entered become part of the **official signature block** for the document. This field should **not** be used for informal communications with the Document Administrator. Use the *Send E-Mail* link for this purpose.

<span id="page-4-0"></span>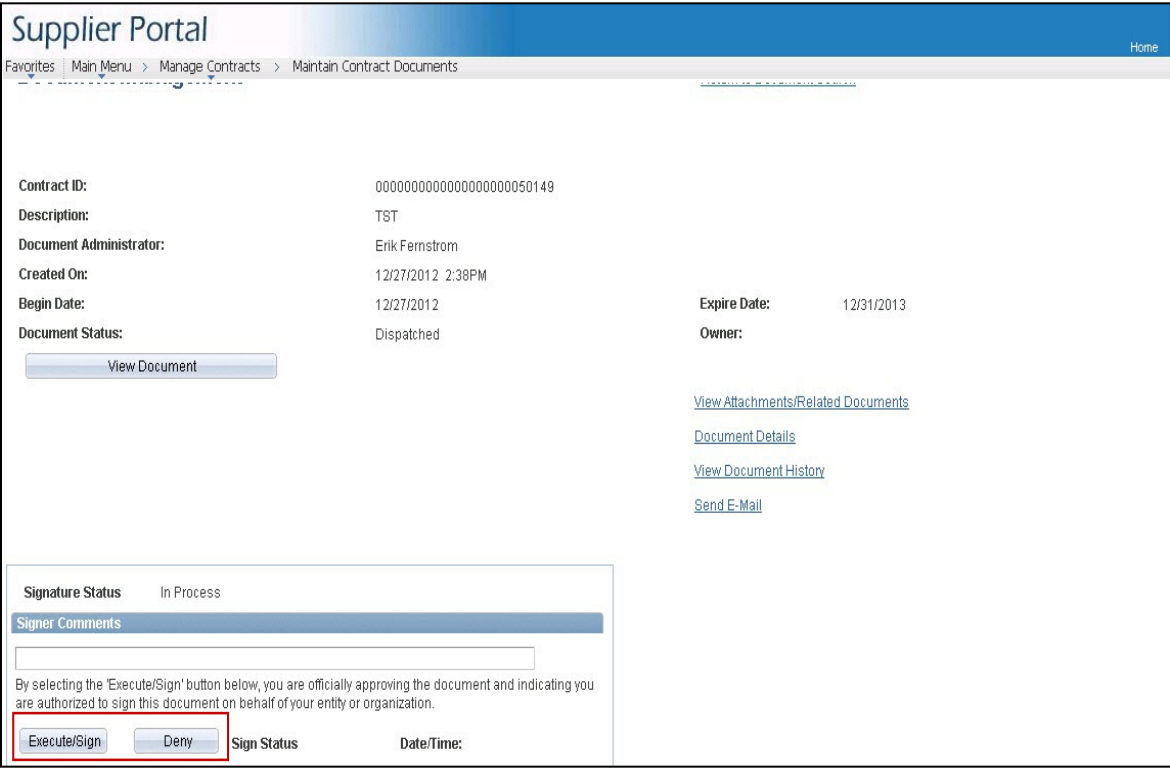

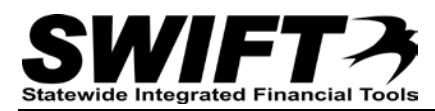

### **Setting Microsoft Word as the default program for XML files**

#### **For Windows XP operating system:**

- 1. Open the Control Panel.
- 2. Select Folder Options.
- 3. Click the File Types tab.
- 4. Select XML Document.
- 5. Click the **Change** button.

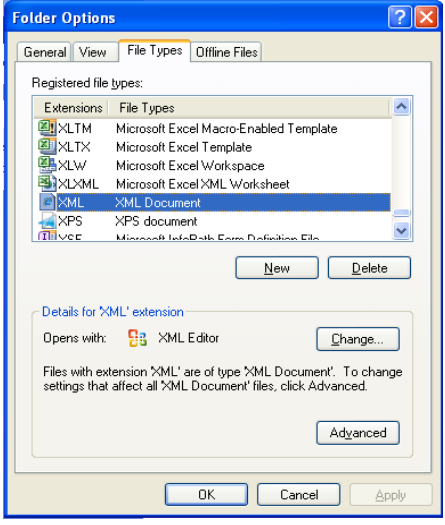

- 6. Select Microsoft Word. Make sure the *Always use the selected program to open this kind of file* check box is selected.
- 7. Click the **OK** button.
- 8. Click the Close button to close the Folder Options window. The setting is saved and Microsoft Word will be used as the default program when opening XML documents.

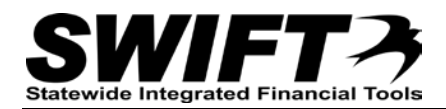

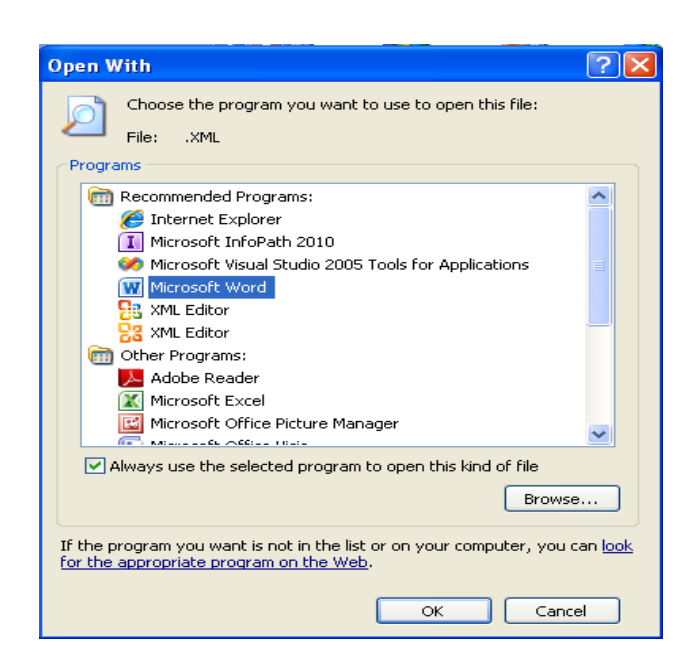

#### **For Windows 7 operating system:**

- 1. Right click on an XML document.
- 2. Select the Open With option.
- 3. Select the Choose Default program option.
- 4. Select Microsoft Word.
- 5. Make sure the *Always use the selected program to open this kind of file* checkbox is selected.
- 6. Click the **OK** button. The setting is saved and Microsoft Word will be used as the default program when opening XML documents.

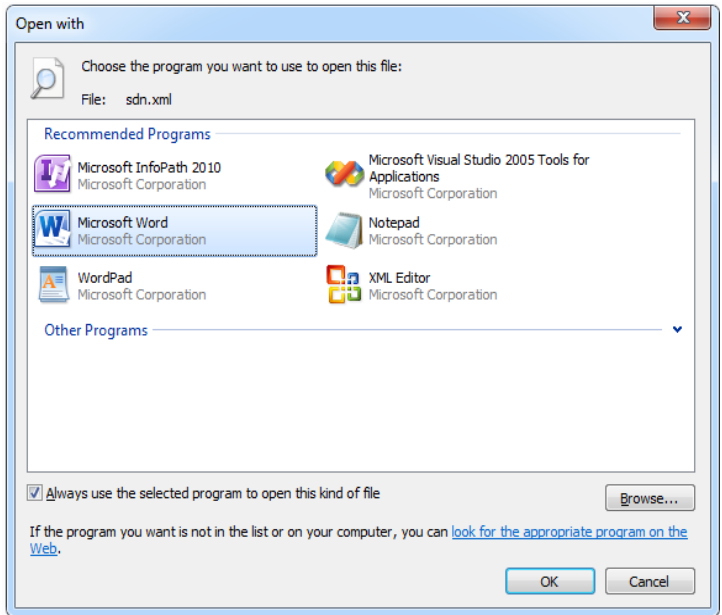